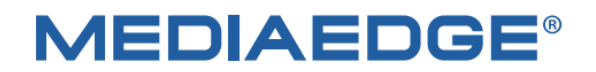

# **MEDIAEDGE Encoder**

# **K1000S / K1000H**

# **簡易説明書**

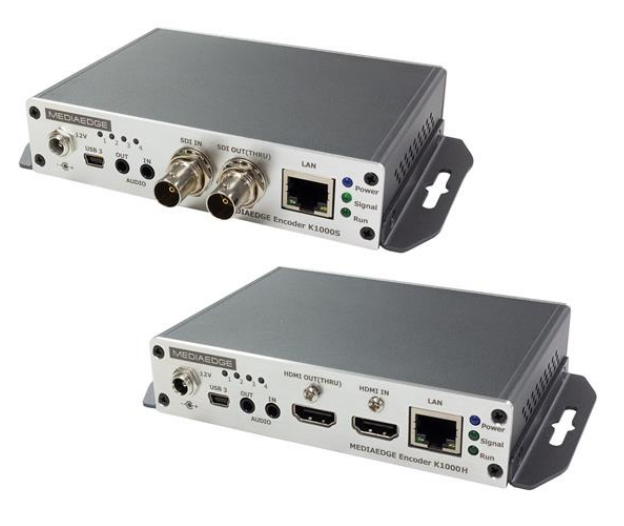

2023 年 6 月 23 日 第 2.0 版 ファームウェア 4.6.2421 以降 Copyright (C) 2020 -2023MEDIAEDGE 株式会社

製品の仕様は予告なく変更する場合や取扱を中止する場合がございますのでご了承願います

# 内容

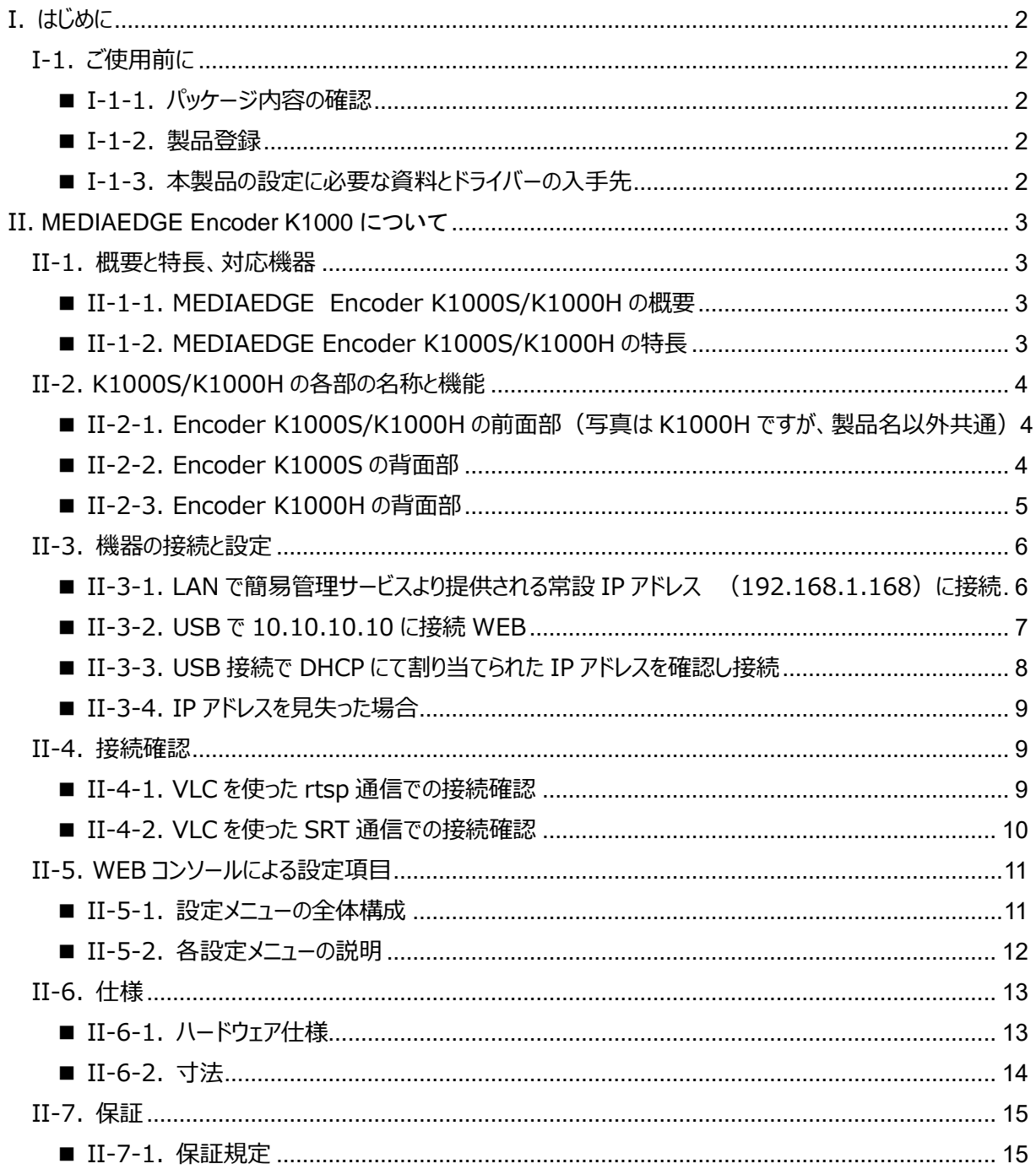

# <span id="page-2-0"></span>I. **はじめに**

Encoder K1000S / K1000H をご購入いただきありがとうございます。 機器のご使用やセットアップ前に ご確認していただきたい事項について説明します。

# <span id="page-2-1"></span>I-1. **ご使用前に**

# <span id="page-2-2"></span>**■ I-1-1. パッケージ内容の確認**

MEDIAEDGE Encoder K1000S/K1000H のパッケージの中に以下の付属品が入っていることを確認してく ださい。製品の梱包には万全を期しておりますが、不足しているものがございましたら、ご購入いただきました販売 店もしくは下記カスタマーサポートまでご連絡ください。

メディアエッジ株式会社 カスタマーサポート TEL:078-265-1552 FAX:078-265-1550 Mail: support@mediaedge.co.jp (月曜~金曜 10:00~12:00、13:00~17:00 ※祝日および当社指定休日を除く)

### **MEDIAEDGE Encoder K1000S/ K1000H 同梱物**

- Encoder K1000S または K1000H 本体×1
- $\bullet$  AC アダプター $\times 1$
- 簡易操作説明書/保証規定(本書)×1 ※取扱説明書は当社ホームページからダウンロードできます。

# <span id="page-2-3"></span>**■ I-1-2. 製品登録**

製品の保証、およびテクニカルサポートなどのサービスをお受けいただくために製品の登録をお願い致します。下 記ページにアクセスいただき、製品銘板に記載されているシリアルナンバー (S/N) を利用してユーザー登録をお 願いします。 http://www.mediaedge.co.jp/eng/u-reg.html

## <span id="page-2-4"></span>**■ I-1-3. 本製品の設定に必要な資料とドライバーの入手先**

www.mediaedge.co.jp の MEDIAEDGE Encoder K1000 製品ページにてダウンロード願います MEDIAEDGE Encoder K1000S / K100H 取扱説明書 MEDIAEDGE Encoder K1000 シリーズ専用 USB ドライバー

# <span id="page-3-0"></span>II. **MEDIAEDGE Encoder K1000** について

この章では、MEDIAEDGE Encoder K1000S/K1000H の概要や各部の機能について説明します。

# <span id="page-3-1"></span>II-1. **概要と特長、対応機器**

# <span id="page-3-2"></span>**■ II-1-1. MEDIAEDGE Encoder K1000S/K1000H の概要**

本製品はカメラや映像機器から入力(SDI 又は HDMI)した映像データを H.264 フォーマットへ 音声データを AAC フォーマットに圧縮して、ネットワーク経由での伝送を可能にするビデオエンコーダです。 新世代の伝送プロトコルである SRT にも対応し、通信の暗号化やパケットロス時の再送等、セキュアで 安定した通信を提供します

<span id="page-3-3"></span>**■ II-1-2. MEDIAEDGE Encoder K1000S/K1000H の特長**

# ● **40Mbps の高ビットレートに対応し、高画質で低遅延の映像伝送が可能です。 また、低いビット レートにおいても、画質を損なうことなく伝送可能です。**

ダイナミックノイズリダクションや様々な高画質化処理技術を採用した高性能チップセットにより 1Mbps@720p, 1.5Mbps@1080p といった低いビットレートにおいても高画質を提供します。 また 先進的なビデオバッファリング技術により低遅延で安定したエンコードを実現しました。 ビットレートの調 整幅は 64kbit/s~40Mbit/s です。

● **強力なエンコード機能、複数のストリーム出力、カスタマイズ可能なオーバーレイ**

広範囲のビットレート設定 (64kbit/s to 40Mbit/s)、複数ストリームの同時出力をサポート,メイン ストリームの最大解像度は 1080p60Hz,サブストリームの最大解像度は最大720p60Hz です。テキ スト(日本語対応)や時計、グラフィックデータをエンコード画面に任意の位置、サイズでオーバーレイ することができます。

# **● 59.94i (インターレース)信号の入力に対応**

カメラや映像機器で一般的に使用される 1080i59.94Hz,480i59.94Hz の信号を入力できます。 エンコードストリームはプログレッシブ形式に変換されます。 1080i59.94Hz⇒1080p59.94Hz、480i59.94Hz⇒480p59.94Hz

# <span id="page-4-0"></span>II-2. **K1000S/K1000H の各部の名称と機能**

## <span id="page-4-1"></span>**■ II-2-1. Encoder K1000S/K1000H の前面部(写真は K1000H ですが、製品名以外共通)**

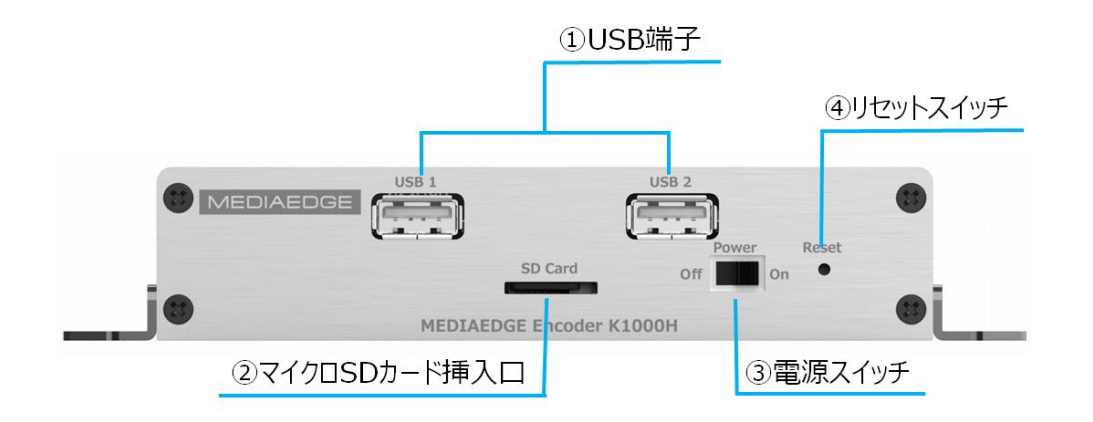

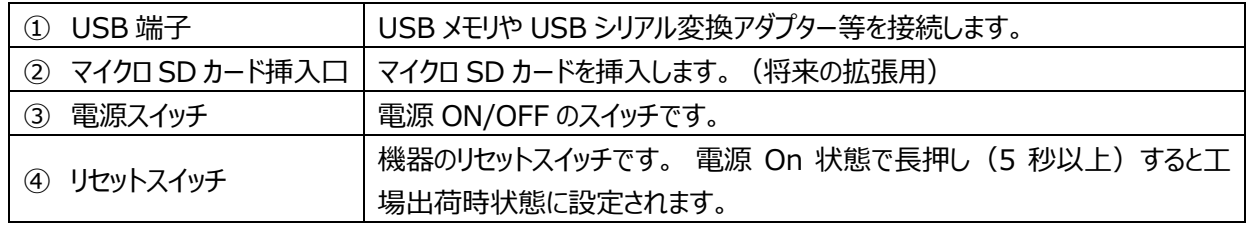

### <span id="page-4-2"></span>**■ II-2-2. Encoder K1000S の背面部**

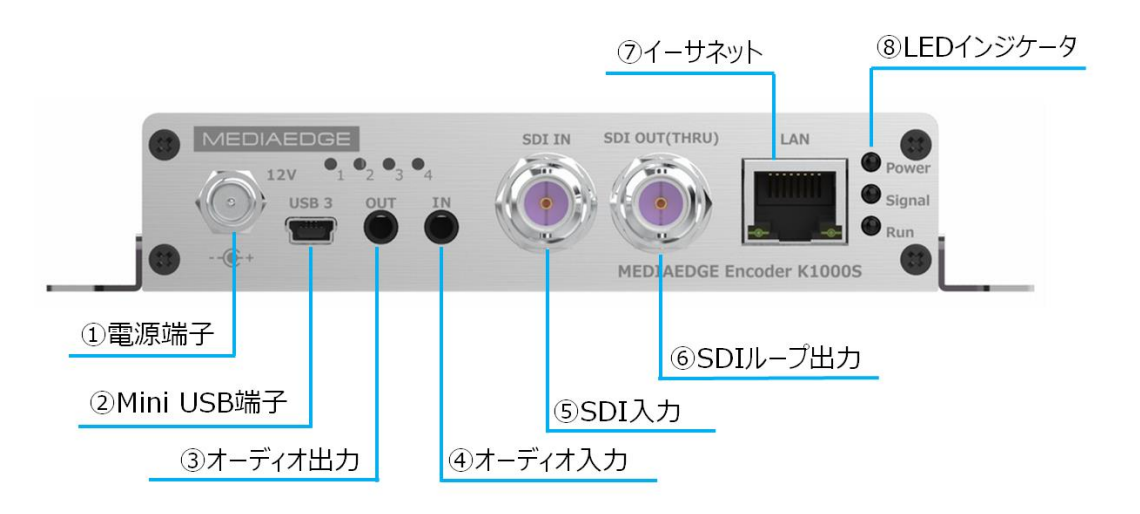

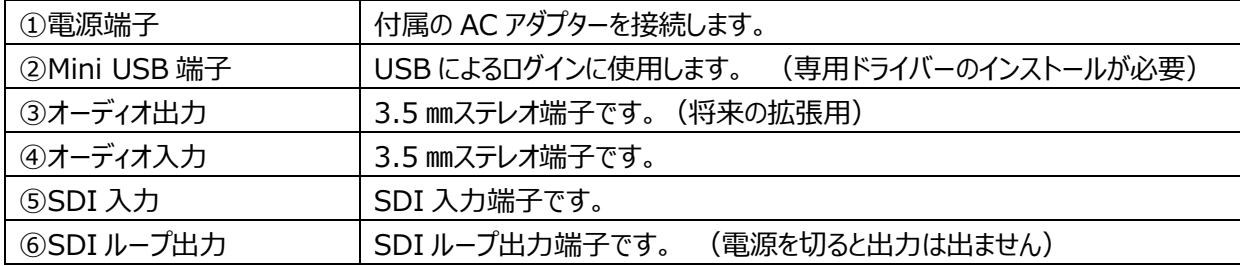

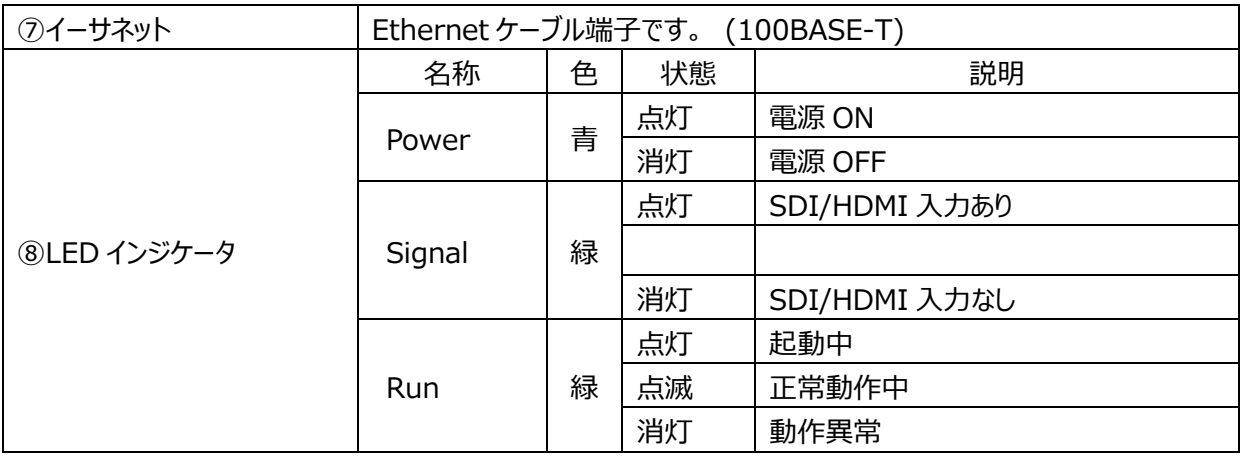

## <span id="page-5-0"></span>**■ II-2-3. Encoder K1000H の背面部**

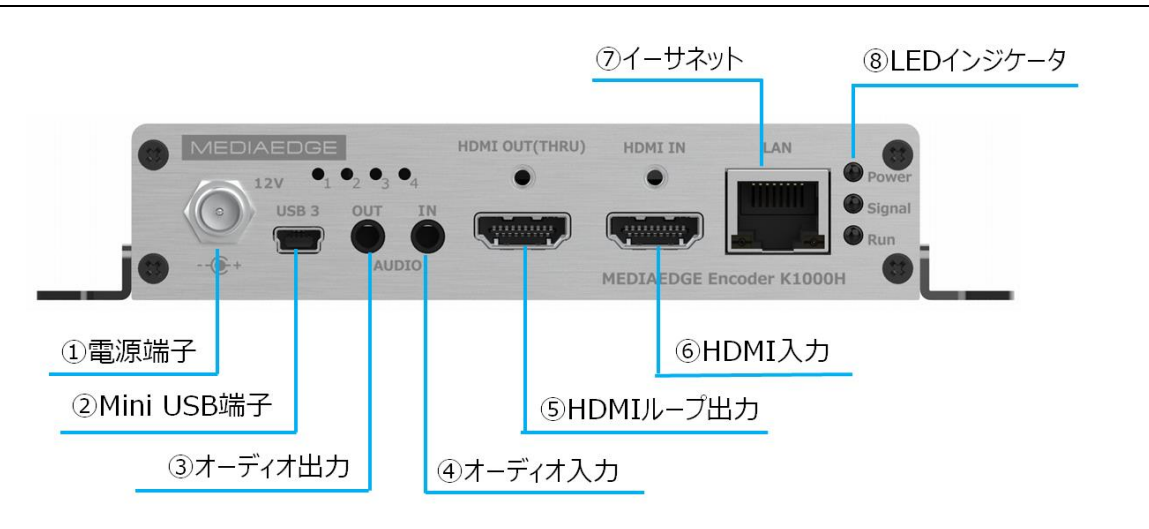

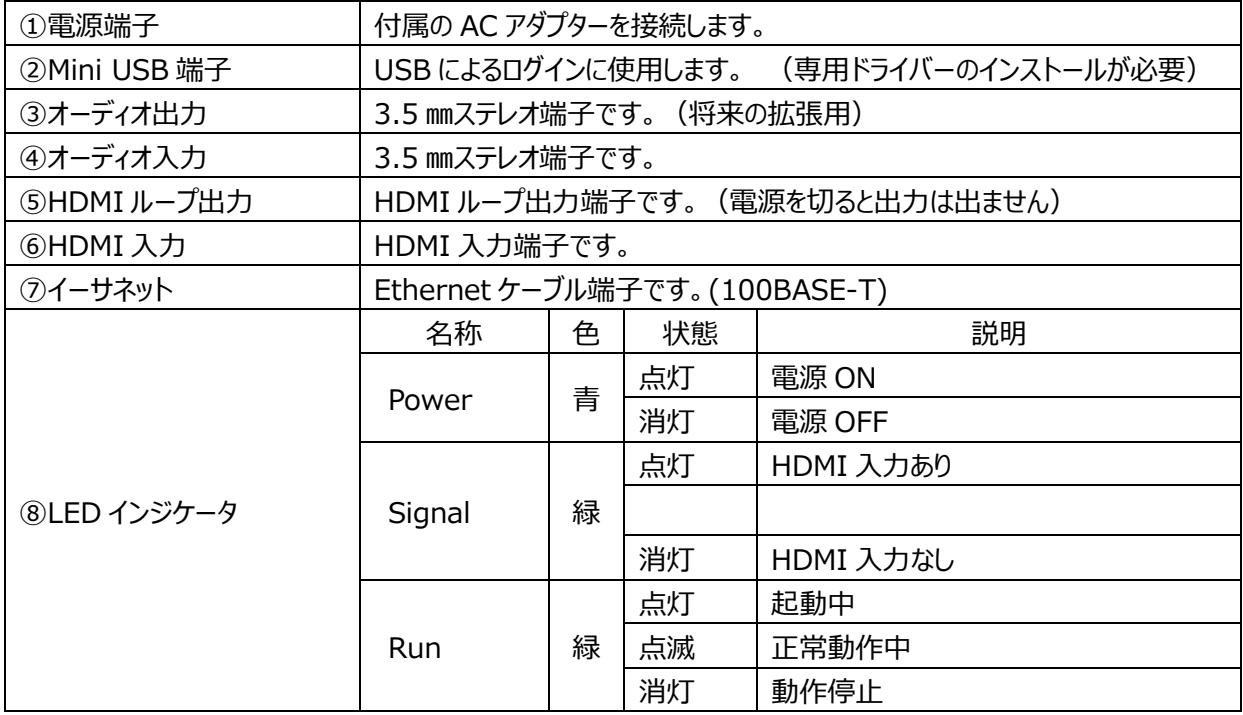

#### <span id="page-6-0"></span>**本機に接続する方法**

# **1)LAN で簡易管理サービスより提供される 常設 IP アドレス(192.168.1.168)に接続**

- **2)PC の USB と本機の miniUSB を USB ケーブルで接続し 10.10.10.10 に接続**
	- ・PC に MEDIAEDGE Encoder K1000 シリーズ専 USB ドライバーをインストールする必要があります
	- ・miniUSB ケーブルは同梱しておりませんので別途お買い求め願います
- **3)上記の USB 接続で DHCP にて割り当てられた IP アドレスを確認し、LAN から接続**

#### **4)Onvif 対応アプリケーションからの接続**

**工場出荷時の IP アドレス** (電源 ON の状態でリセットボタンを 5 秒押すとこの状態になります)

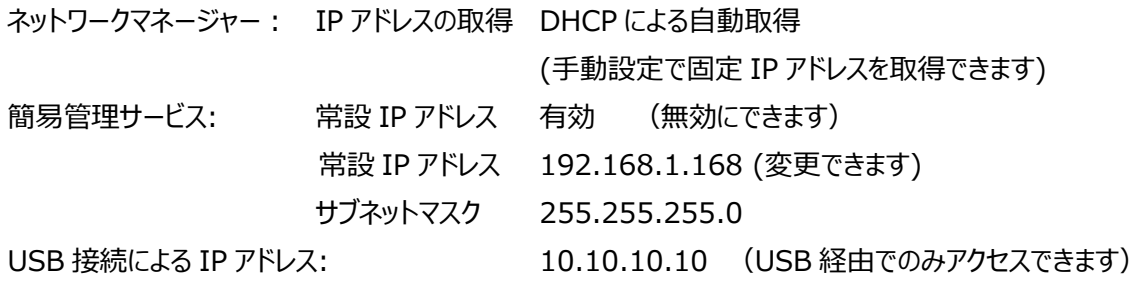

<span id="page-6-1"></span>**■ II-3-1. LAN で簡易管理サービスより提供される常設 IP アドレス (192.168.1.168)に接続**

1、機器の接続

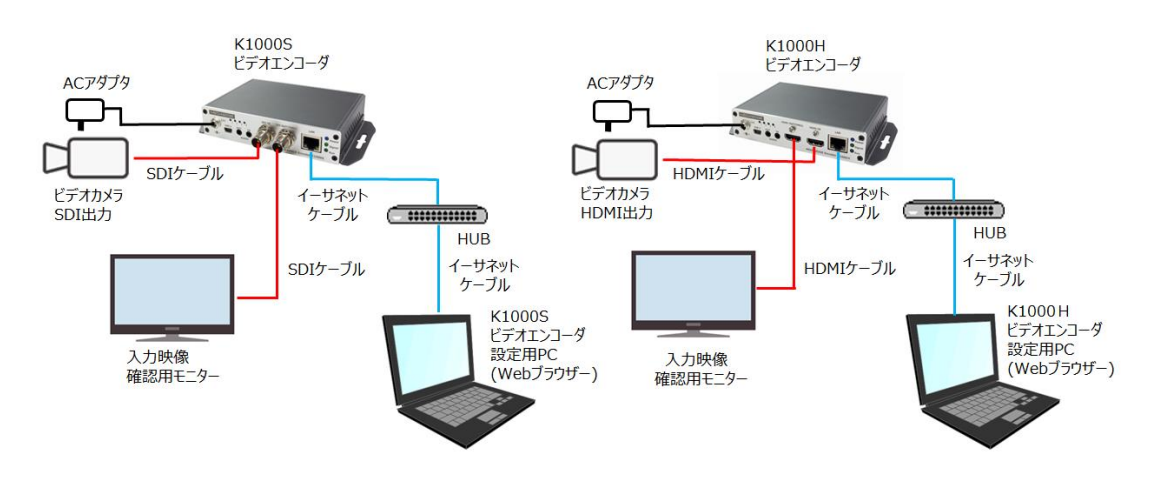

(注) K1000S と K1000H では映像入力端子とループバック端子が内部基板の都合で逆になっています。

#### 2、ログインとネットワーク設定

下記手順で PC から本機にログインして設定/操作メニューにアクセスします。

- 1、 本機 K1000 を起動します。
- 2、 PC の IP アドレスを K1000 と同一ネットワーク内になるように192.168.1.\*(\*は任意)に設定します。

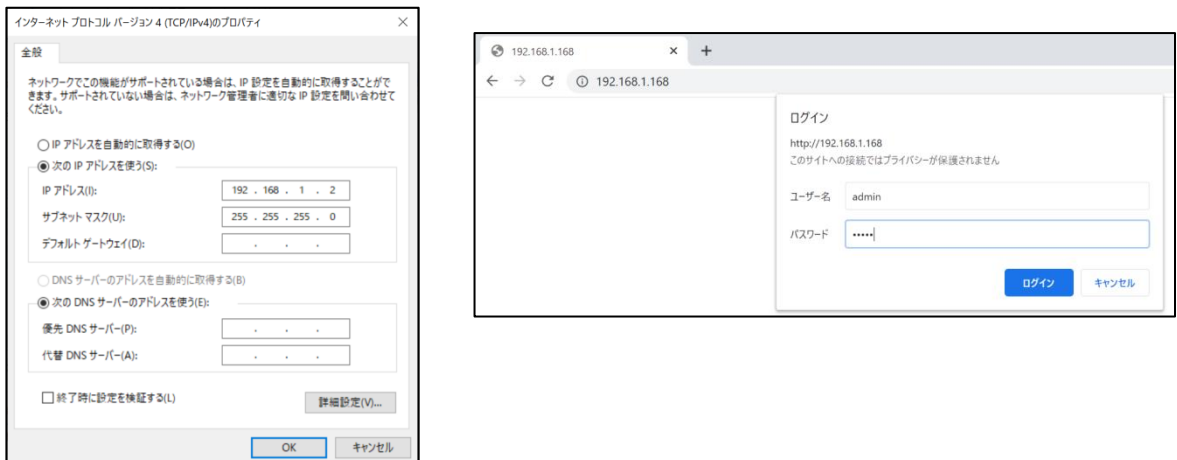

- 3、 PC のブラウザを起動し、URL 入力欄 に 192.168.1.168 または http://192.168.1.168 を入 力します。 IE ブラウザは使用できません。Chrome 系の EDGE や Chrome ブラウザをご使用願いま す
- 4、 ログインダイアログからユーザー名、パスワードを入力します。 工場出荷時のユーザー名は admin、パスワードは admin です。

**常設 IP アドレス**はデフォルトで 192.168.1.168 が**使用可能**な状態になっています。 ネットワーク上での重複が予想される場合は**無効**にするか**別のアドレスに変更**してください。

デフォルトゲートウェイが設定されたネットワークで、自分以外のネットワーク上に常設IPアドレスと同じサブネッ ト(192.168.1.0/24)が使用されている場合、そのサブネット上にあるサーバー等と通信ができなくなりま す。この場合は常設 IP アドレスを無効にしてください。特に NTP、DNS、ストリーミング先アドレスに 192.168.1.0/24 を使用する場合はご注意ください。

# <span id="page-7-0"></span>**■ II-3-2. USB で 10.10.10.10 に接続**

1、機器の接続

K1000 と Windows PC を USB ケーブルで接続し、Windows PC に専用 USB ドライバーをインストー する必要があります。専用 USB ドライバーの入手は当社 HP からダウンロードしてください。(Ⅰ-1-2 を参照)

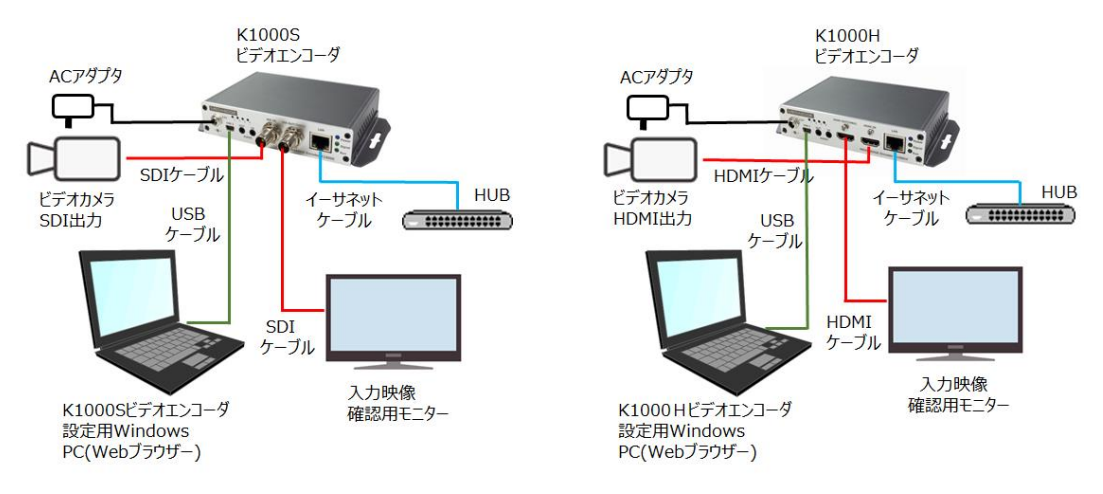

### 2、準備

K1000S を起動し、MiniUSB 端子と PC を USB ケーブルで接続し、デバイスマネージャーでポート(COM と LPT)を確認すると「USB シリアルデバイス」が追加されています。次に「USB シリアルデバイス」を右クリックし てドライバーの更新を選択し、先にダウンロードした専用USB ドライバーに変更します。変更完了後、PCを再 起動すると、ネットワークアダプタに「USB Ethernet/RNDIS Gadget」が追加されているのが確認できます。 コントロールパネル⇒ネットワークとインターネット⇒ネットネットワーク接続画面で USB Ethernet/RNDIS Gadget が識別されていないネットワークと表示されていれば準備 OK です。

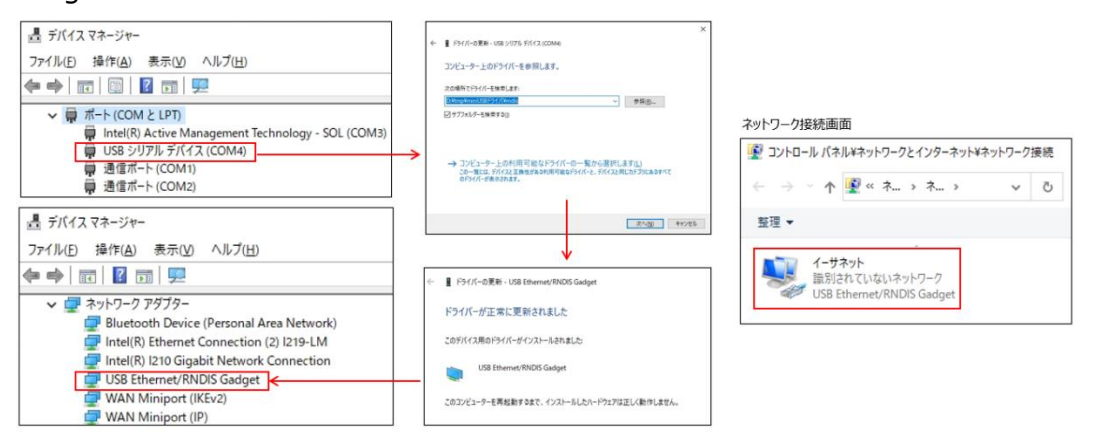

3、ログインとネットワーク設定

下記手順で PC から本機にログインして設定/操作メニューにアクセスします。

- 1、PC のブラウザを起動し、URL 入力欄 に 10.10.10.10 または http://10.10.10.10 を入力します。
- 2、ログインダイアログからユーザー名、パスワードを入力します。 工場出荷時のユーザー名は admin、パスワードは admin です。
- 3、USB で接続できない場合

ネットワーク接続画面にUSB Ethernet/RNDIS Gadget が表示されているかどうか確認してください。 認識に時間がかかる場合があります

どうしても認識できない場合は USB ケーブルの抜き差し、Web ブラウザの再立ち上げや、本機の電源の Off On を行います。 ネットワークの接続画面に USB Ethernet/RNDIS Gadget が識別されていな いネットワークと表示されると OK です。

デフォルトゲートウェイが設定されたネットワークで、自分以外のネットワーク上に USB 仮想ネットワーク IP アド レスと同じサブネット(10.10.10.0/24)が使用されている場合、そのサブネット上にあるサーバー等と通信 ができなくなります。この場合は USB 仮想ネットワーク接続を無効にしてください。特に NTP、DNS、ストリー ミング先アドレスに 10.10.10.0/24 を使用する場合はご注意ください。

## <span id="page-8-0"></span>**■ II-3-3. USB 接続で DHCP にて割り当てられた IP アドレスを確認し LAN から接続**

WEB コンソールのネットワークとサービス⇒ネットワークマネージャーで IP アドレスを確認し同じネットワーク から接続できます。

<span id="page-9-0"></span>**■ II-3-4. IP アドレスを見失った場合**

USB による 10.10.10.10 への接続で現在設定されている IP アドレスを確認できます。

電源を On にしてリセットスイッチを先の細いピン等で 5 秒以上長押しすると、設定が全て工場出荷時状にな り、デフォルト状態になり DHCP による IP アドレス取得、簡易管理サービスによる常設 IP アドレス (192.168.1.168)が有効になります。

# <span id="page-9-1"></span>II-4. **接続確認**

### <span id="page-9-2"></span>**■ II-4-1. VLC を使った rtsp 通信での接続確認**

フリーソフトの VLC を使って rtsp 通信での接続確認をする手順を説明します。

- 1、PC をインターネットに接続し、下記オフィシャルサイトから VLC のインストーラをダウンロードします。
	- (VLC は 3.0.11 以降のものをご使用願います。) https://www.videolan.org/vlc/index.ja.html

インストーラをクリックして手順に従い VLC をインストールします。 VLC を起動します。

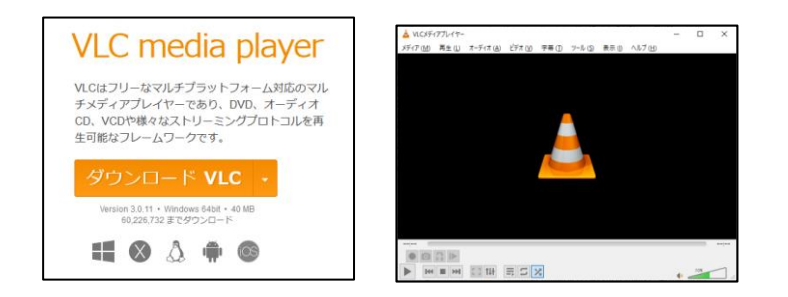

- 2、K1000 を起動してネットワークに接続し、入力端子に映像を流します。
- 3、K1000 と同じセグメントに VLC をインストールした PC を接続します。
- 4、K1000 の設定画面にログインします。 ※Ⅱ-3-1 を参照
- 5、K1000 の「エンコード/ストリーム」メニュー →「エンコード/ストリーム設定」をクリックし、 表示ページの H.264 メインストリーム項目にある RTSP の右横に表示された URL をメモします。
- 6、VLC の「ファイル」メニュー → 「ネットワークストリームを開く」を選択します。
- 7、メディアを開くの、ネットワークの設定画面が表示されますので、上記 4.でメモした URL を入力し、 右下の[再生]ボタンを押します。
- 8、VLC の再生画面に K1000 の入力映像が表示されれば OK です。

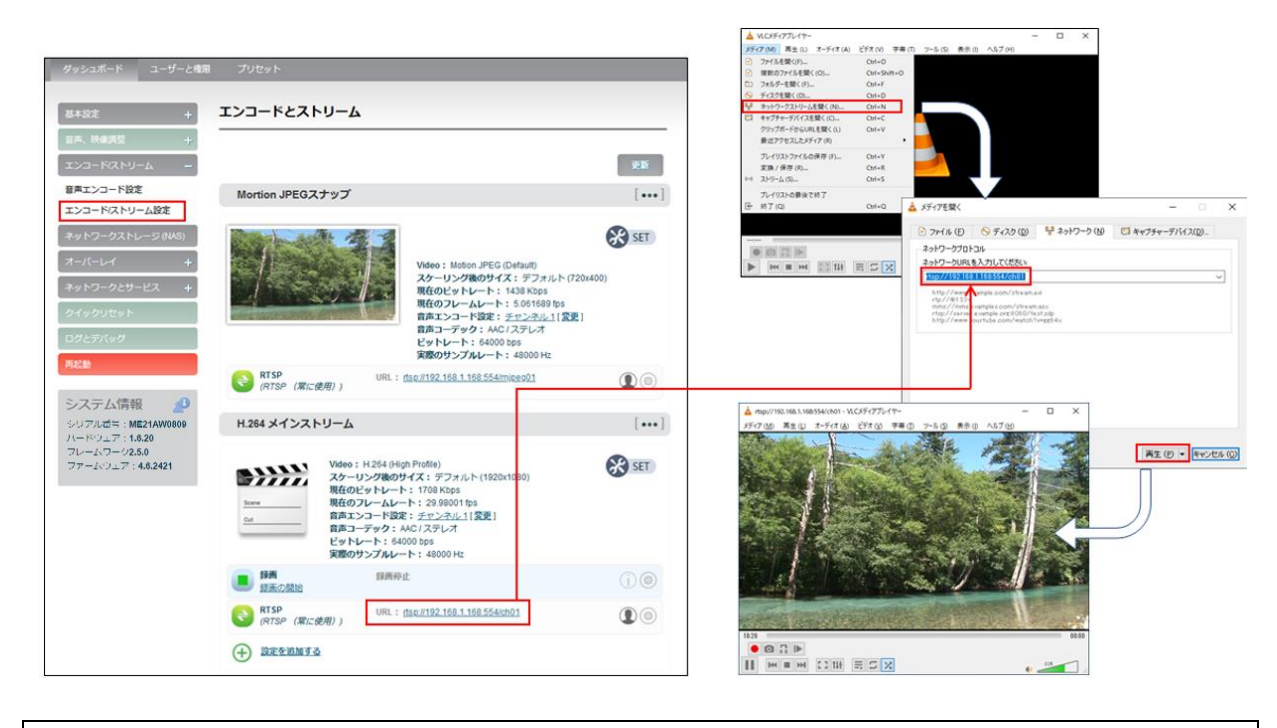

### <span id="page-10-0"></span>**■ II-4-2. VLC を使った SRT 通信での接続確認**

SRT (Secure Reliable Transport) 通信プロトコルはカナダの Haivision 社が開発したオープンソースの ビデオ伝送技術で、次世代映像伝送プロトコルとして期待されており、本機の特徴機能でもあります。

手順1~4は前に記載した rtsp による接続確認の手順と同じです。

5、K1000 の「エンコード/ストリーム」メニュー →「エンコード/ストリーム設定」をクリックし、 表示ページの H.264 メインストリーム項目にある RTSP の下の「設定を追加する」を クリックします。 ストリームサービスの追加画面で SRT-TS を選択し、OK ボタンを押します。

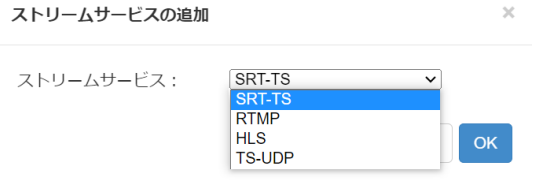

6、SRT-TS ストリームの操作ラインが表示されますので、右端の マークをクリックしてパラメータの設定画 面を表示し、SRT サービスを使用する:「使用する」、ハンドシェークモード:「LISTNER」、ポート: 「1025~65535」の範囲を入力」して保存してください。

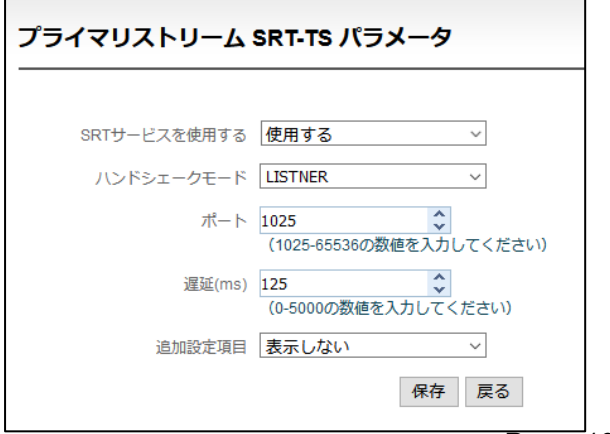

Page 10

- 7、SRT-TS の下のスタートを押すと、SRT のストリームの送信準備が完了します。
- 8、VLC のネットワーク設定画面の URL に srt://エンコーダ IP アドレス:設定したポート番号/を入力して 右下の[再生]ボタンを押します。 (記入例) srt://192.168.1.168:1025/
- 9、VLC の再生画面に K1000 の入力映像が表示されれば OK です。

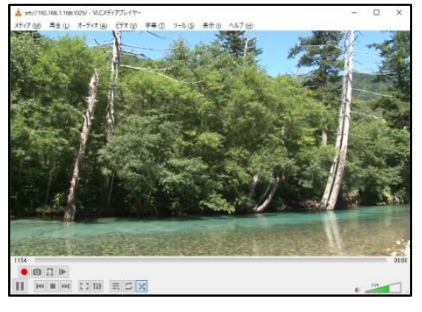

# <span id="page-11-0"></span>II-5. **WEB コンソールによる設定項目**

# <span id="page-11-1"></span>**■ II-5-1. 設定メニューの全体構成**

### MEDIAEDGE Encoder K1000S/K1000H の設定メニュー構成は次の通りです

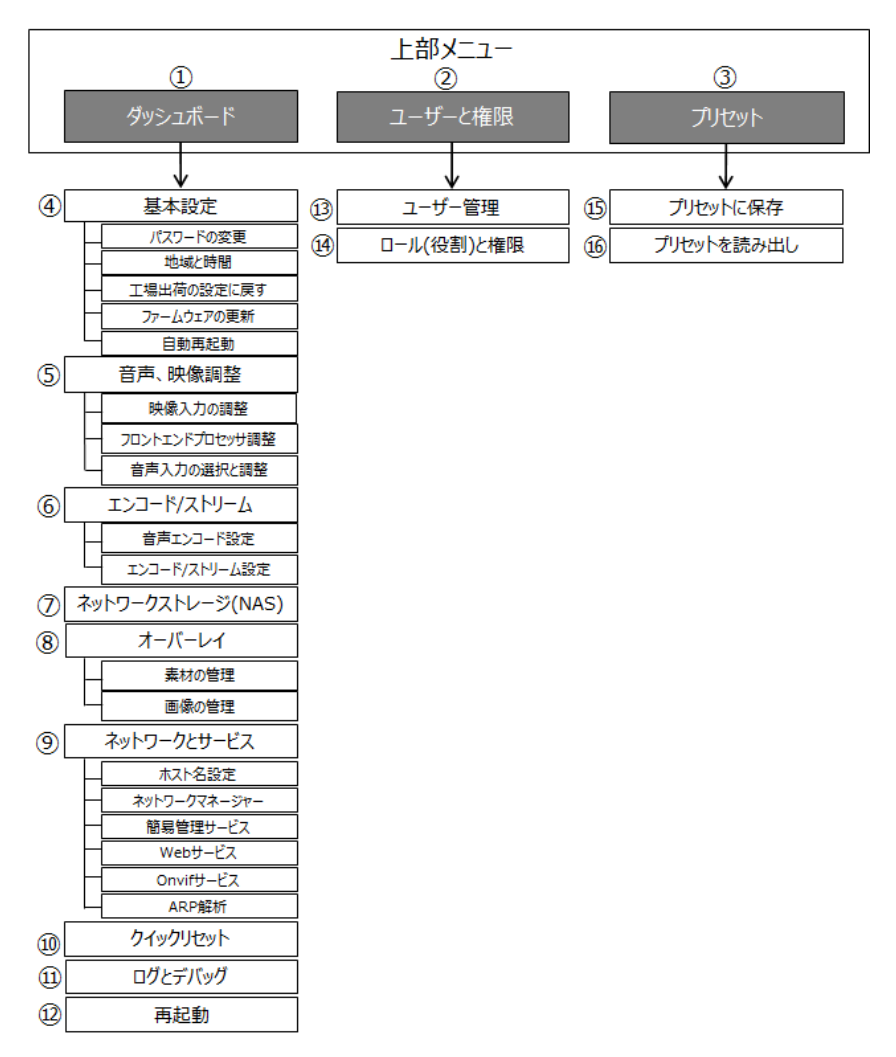

<span id="page-12-0"></span>**■ II-5-2. 各設定メニューの説明**

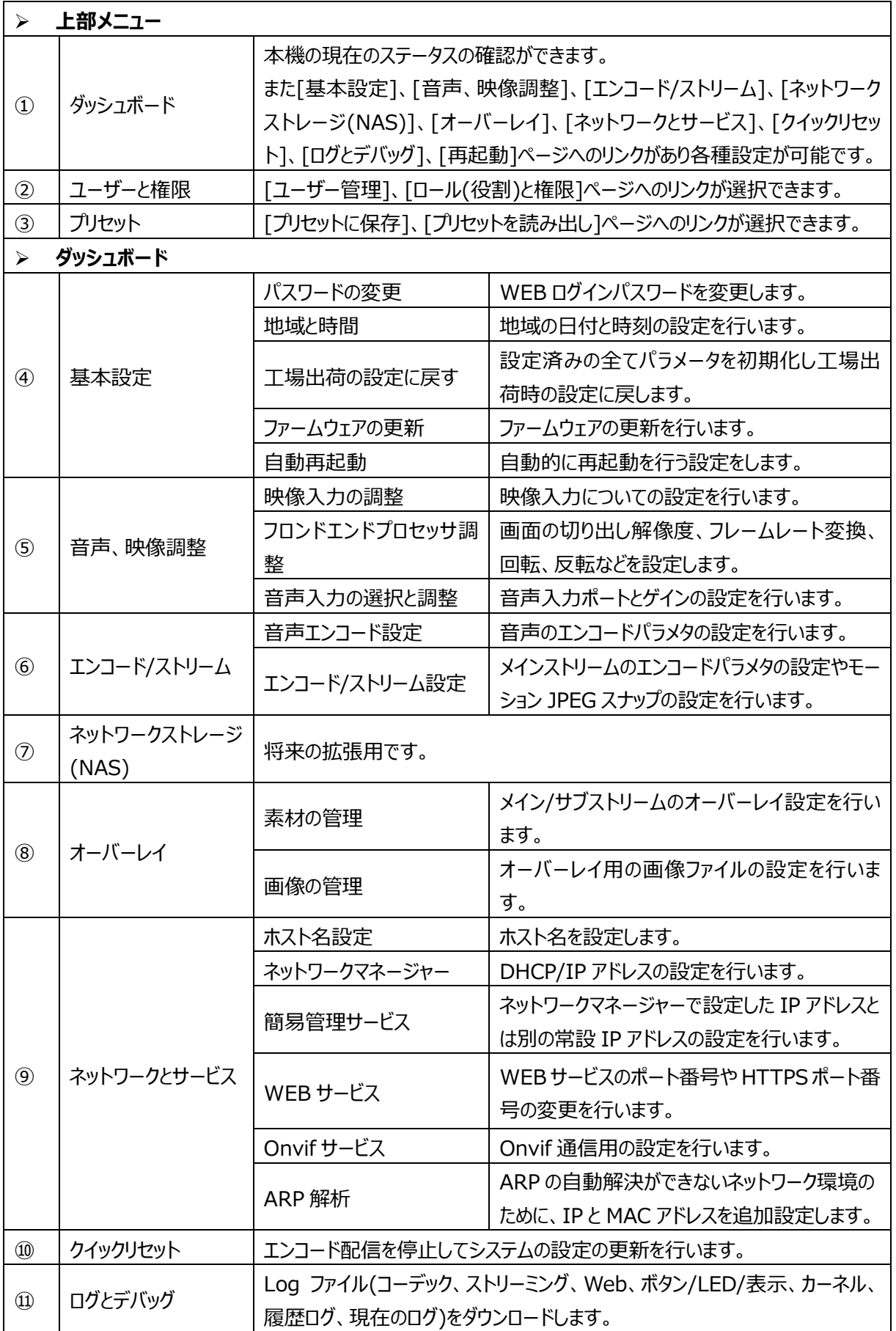

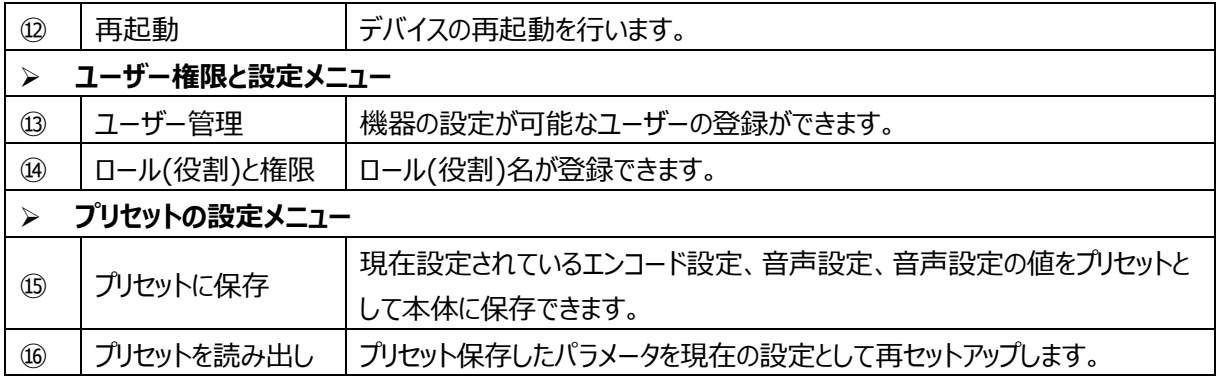

# <span id="page-13-0"></span>II-6. **仕様**

# <span id="page-13-1"></span>■ **II-6-1. ハードウェア仕様**

# MEDIAEDGE Encoder K1000S / K1000H

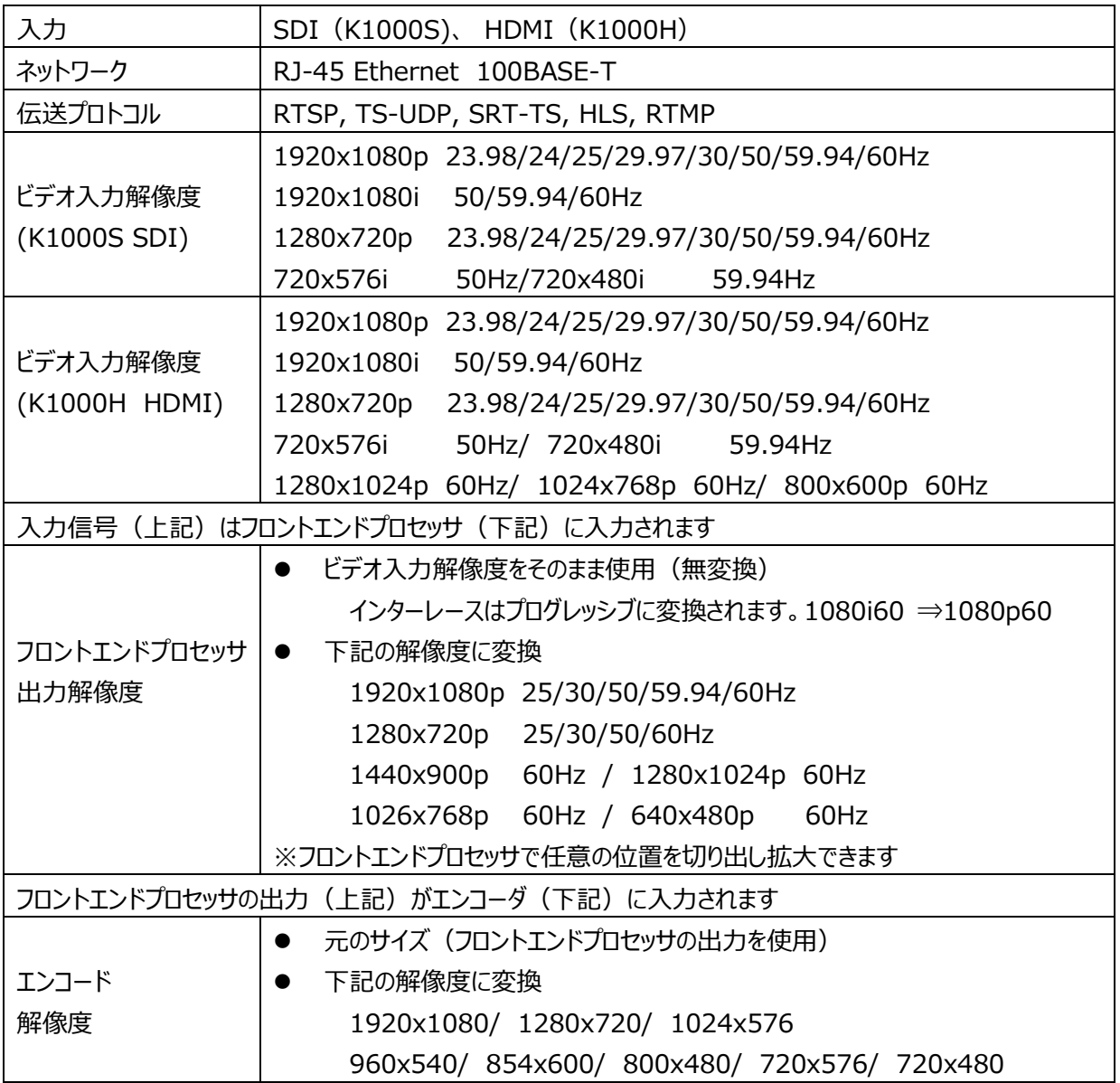

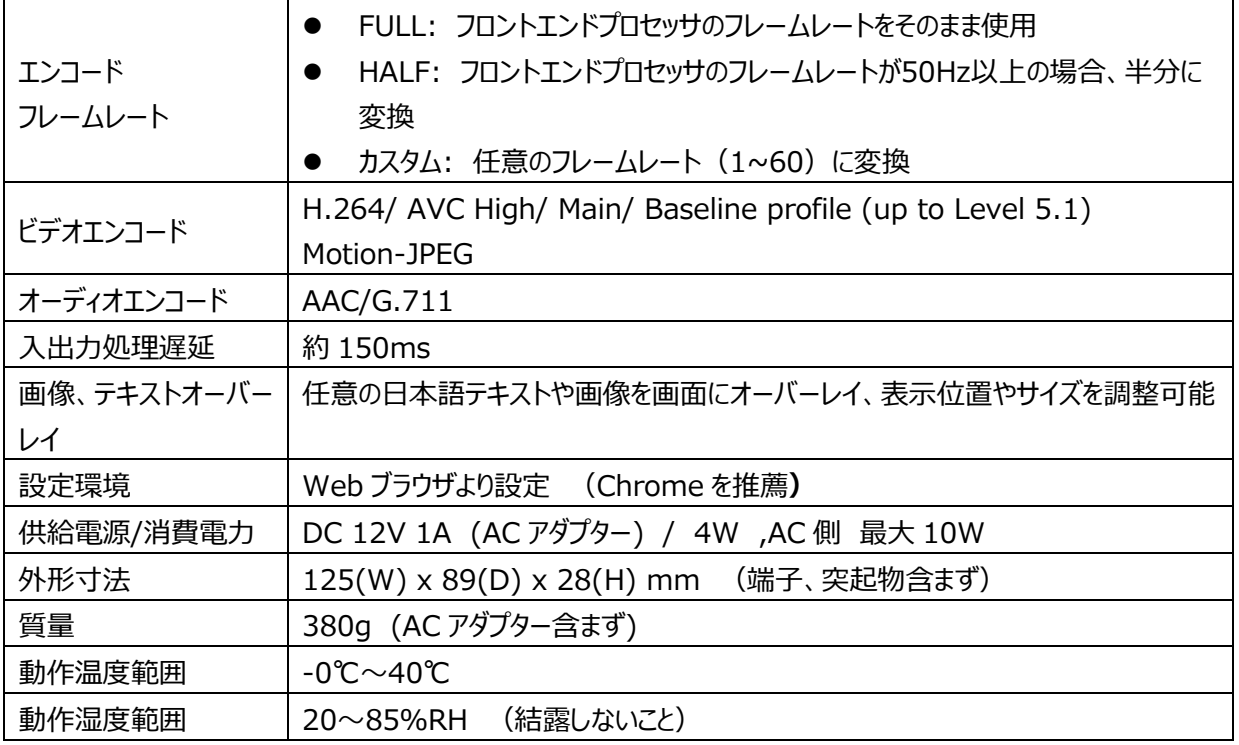

# <span id="page-14-0"></span>**■ II-6-2. 寸法**

➢ K1000S

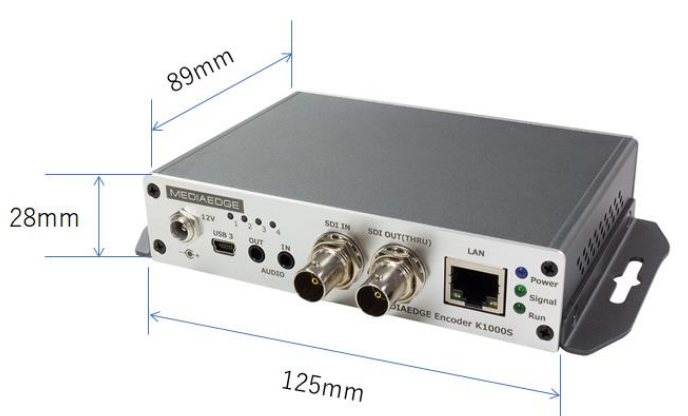

➢ K1000H

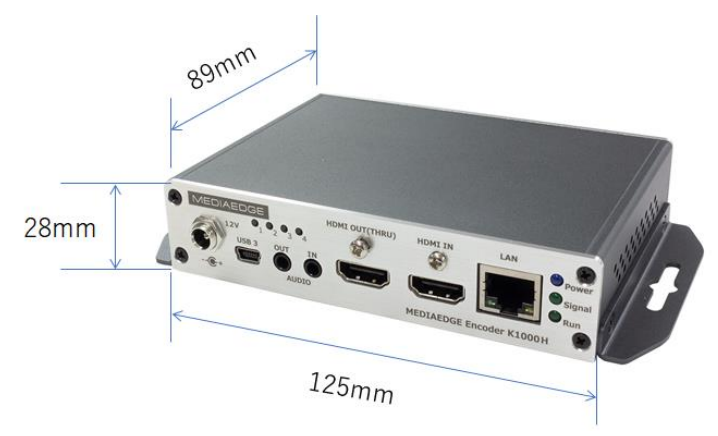

### ➢ AC アダプター

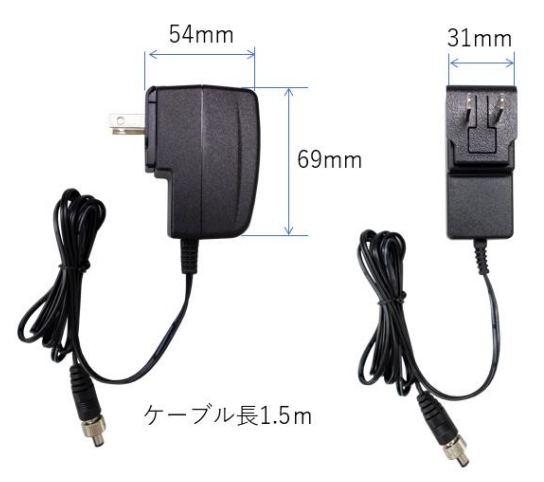

# <span id="page-15-0"></span>II-7. **保証**

### <span id="page-15-1"></span>**■ II-7-1. 保証規定**

- 1. 本保証規定は、取扱説明書等に記載された使用方法や注意事項に従った、正常な使用状態のもとで 保証期間内に万一故障が発生した場合の無償修理をお約束するものです。
- 2. 保証期間は、弊社出荷日の翌々月 1 日を起算日として**通常1年間**となります。5 年保証製品など、保 証期間を別途定めているものについては、その期間を保証期間とします。保証期間の開始日、終了日は、 ユーザー登録ページにてユーザー登録を行うことでダウンロードできる保証書に記載されています。
- 3. 次にあげる項目のみに限りませんが、次のような場合には保証期間内であっても有償修理となります。
	- i. 保証書のご呈示がない場合。
	- ii. 保証書に記載されたシリアルナンバーや製品名、保証期間などの字句の不当な書き換えが行われた と考えらえる場合。
	- iii. 取扱説明書等に記載された使用方法又は注意事項に反するお取り扱いが認められた場合。
	- iv. 台風、水害、地震、落雷などの自然災害及びその二次災害、火災、公害や異常電圧による破損 や故障、水没、紛失、盗難などの場合。
	- v. お買い上げ後の輸送、移動時、持ち運び時の落下や衝撃、悪条件下での放置など、お取り扱いが 不適当なため生じた破損や故障、水没、紛失、盗難などの場合。
	- vi. 正常な使用状態であっても消耗部品が自然消耗、磨耗、劣化した場合。
	- vii. 本製品に接続された他の機器が原因で生じた故障及び損害の場合。
- 4. 修理によって交換された故障部品や故障製品の所有権は当社に帰属するものとします。
- 5. 本保証書は国内においてのみ有効です。

# **ユーザー登録や製品保守に関する情報は下記をご覧願います**

<https://www.mediaedge.co.jp/support/warranty/mediaedge-seihinhoshu/>